# **Как настроить цифровое телевидение (IPTV)**

## **Прежде чем начать:**

- 1. Уточните у вашего поставщика Интернет-услуг параметры VPI/VCI, необходимые для работы Интернет и цифрового телевидения(IPTV).
- 2. Откройте браузер и введите 192.168.1.1 в адресную строку, нажмите Enter.

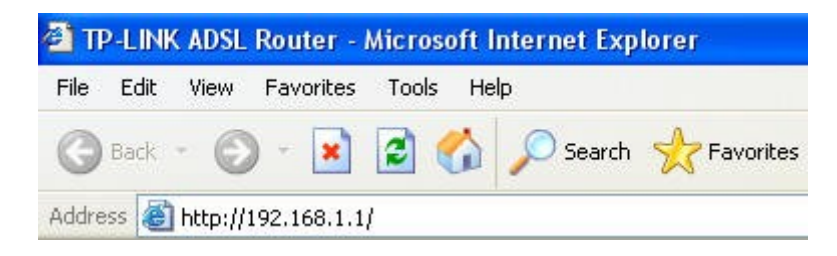

3. Введите имя пользователя и пароль для входа на маршрутизатор. По умолчанию имя пользователя: **admin** , пароль: **admin** или, если вы их меняли, то введите измененные имя пользователя и пароль.

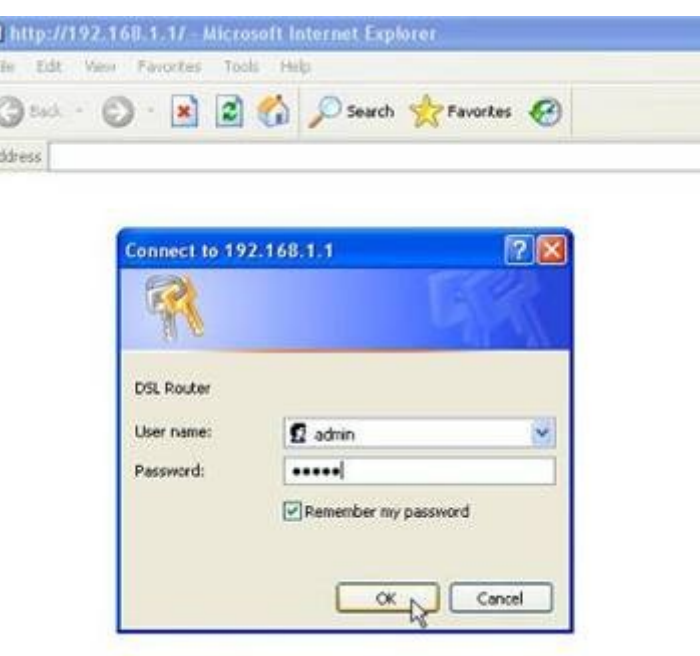

4. В открывшемся меню маршрутизатора просмотрите таблицу PVC и запомните номер PVC, который используется для Интернет-подключения с вашими параметрами VPI/VCI.

Также в данной таблице найдите номер PVC, значения VPI/VCI которого соответствуют настройкам IPTV вашего провайдера.

Если такого PVC нет, тогда перейдите к пункту 1 настроек, если есть, то к пункту 2.

Таблица значений VPI/VCI для работы IPTV представлена ниже в данной инструкции.

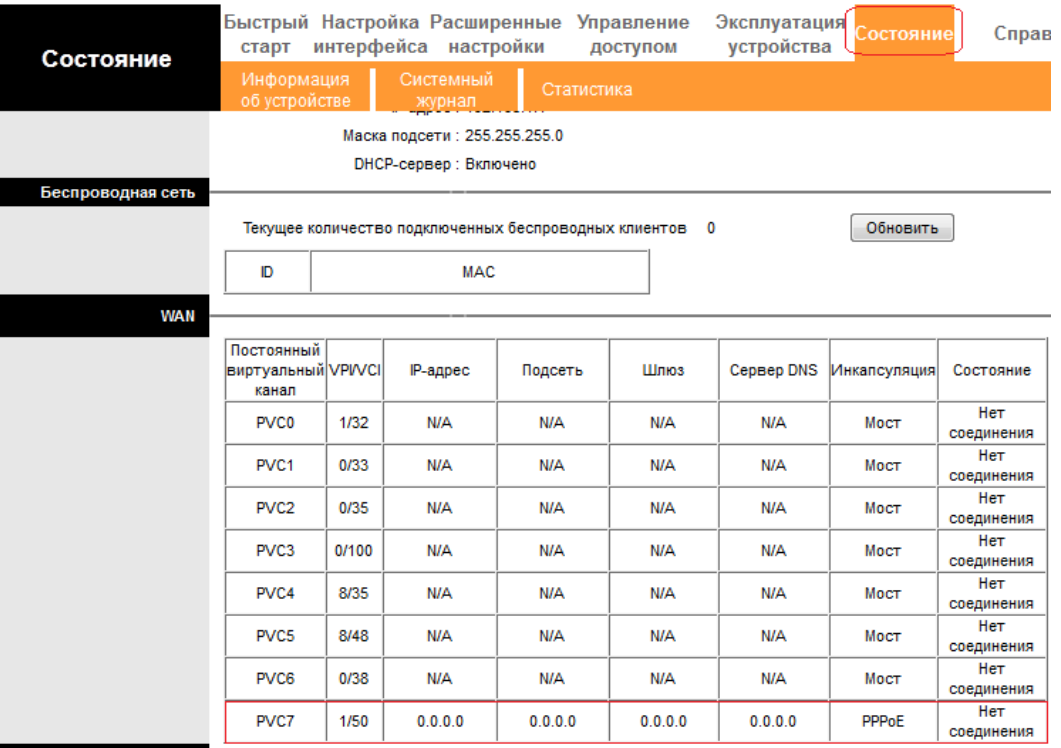

\*На примере используется PVC7

# **Настройка цифрового телевидения шаг за шагом**

### 1. **Настройка PVC (Мост)**

- 1) Перейдите на вкладку **Настройка интерфейса** -> **Интернет**
- 2) В поле **Виртуальный канал** выберите PVCX, где Х номер PVC, **отличный** от того, который используется для Интернет-подключения.
- 3) Состояние: **Включено**
- 4) В поля **VPI** и **VCI** введите значения, полученные от вашего поставщика Интернет-услуг для работы цифрового телевидения.
- 5) В пункте **Поставщик Интернет-услуг** выберите **Режим «мост»**.
- 6) Сохраните настройки.

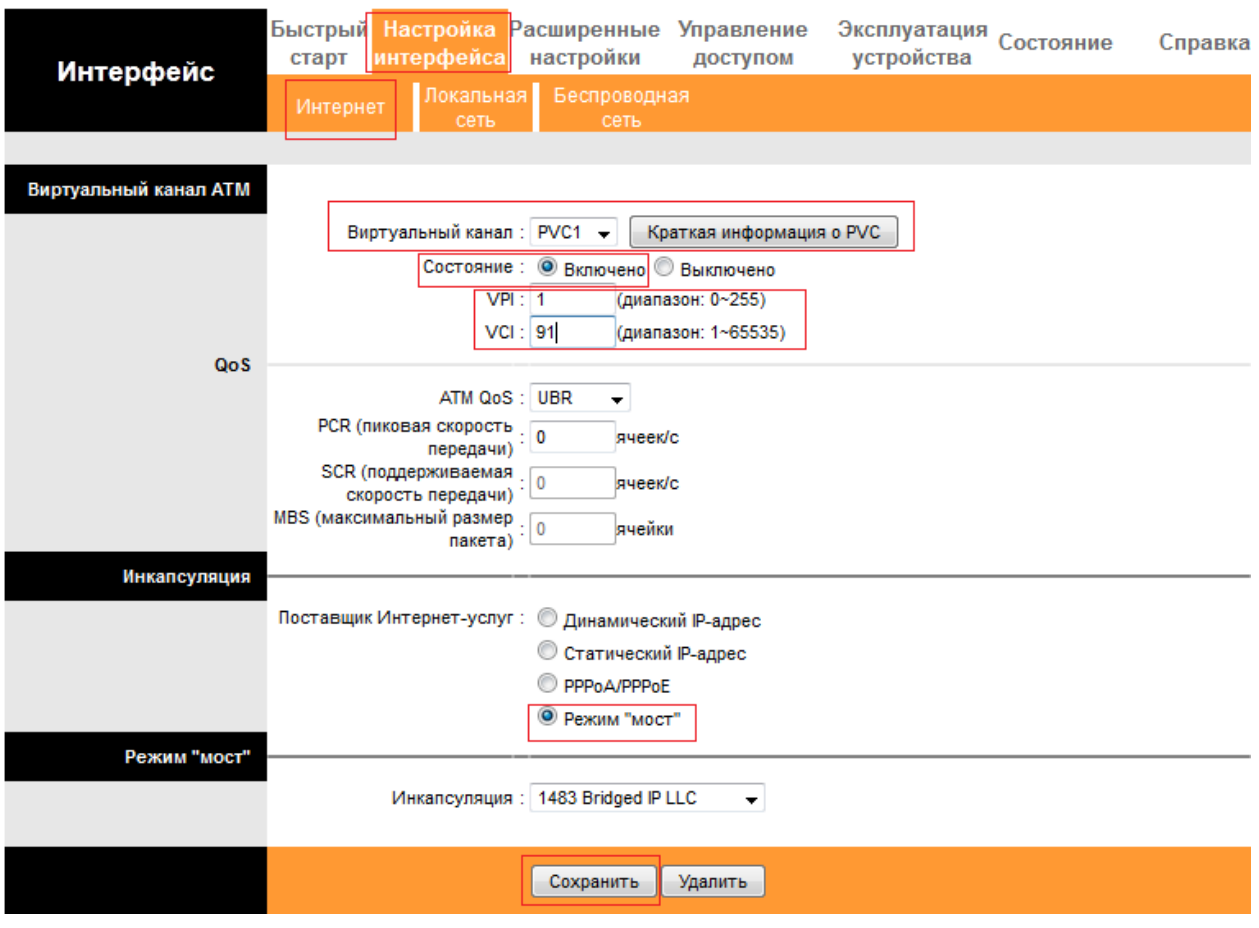

### **2. Настройка Локальной сети**

- 1) Перейдите на вкладку **Настройка интерфейса** -> **Локальная сеть**
- 2) В таблице **Физические порты** уберите галку с порта, в который будет подключен ваш декодер (приставка) цифрового телевидения.

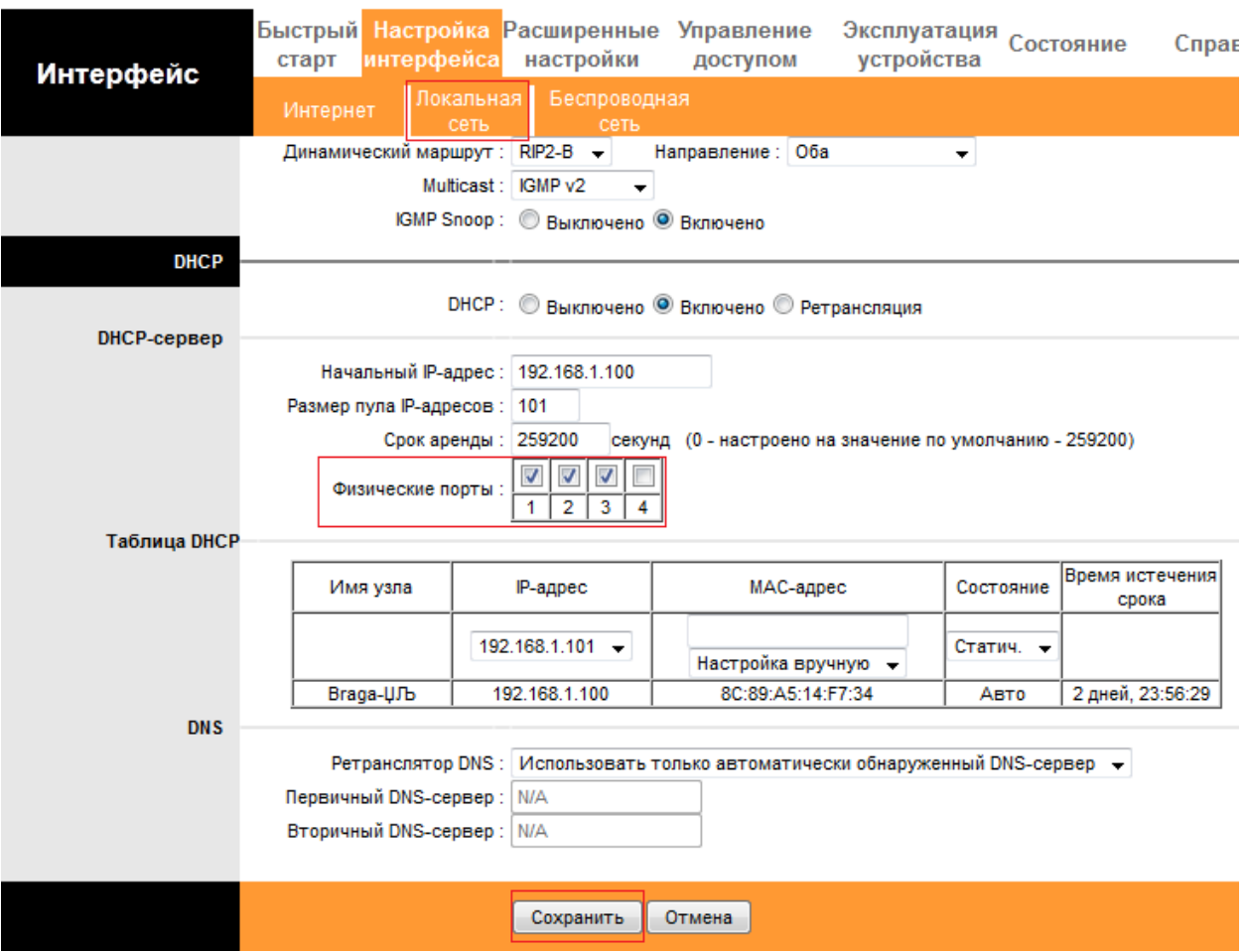

\*на примере используется порт 4

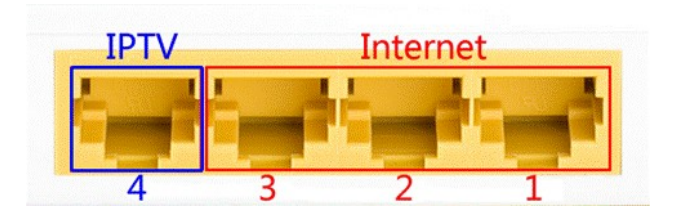

# 3. **Настройка VLAN**

Перейдите на вкладку **Расширенные настройки** -> **VLAN**

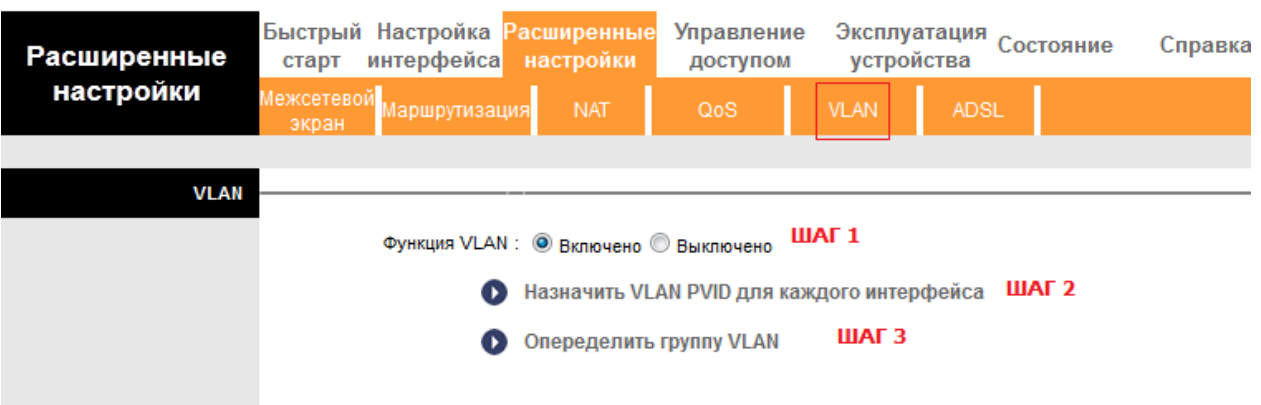

- 1) Шаг 1. Включите функцию VLAN
- 2) Шаг 2. Нажмите «Назначить VLAN PVID для каждого интерфейса»

Назначьте для PVC X (PVC для цифрового телевидения) и для физического порта VLAN, отличный от Интернет VLAN

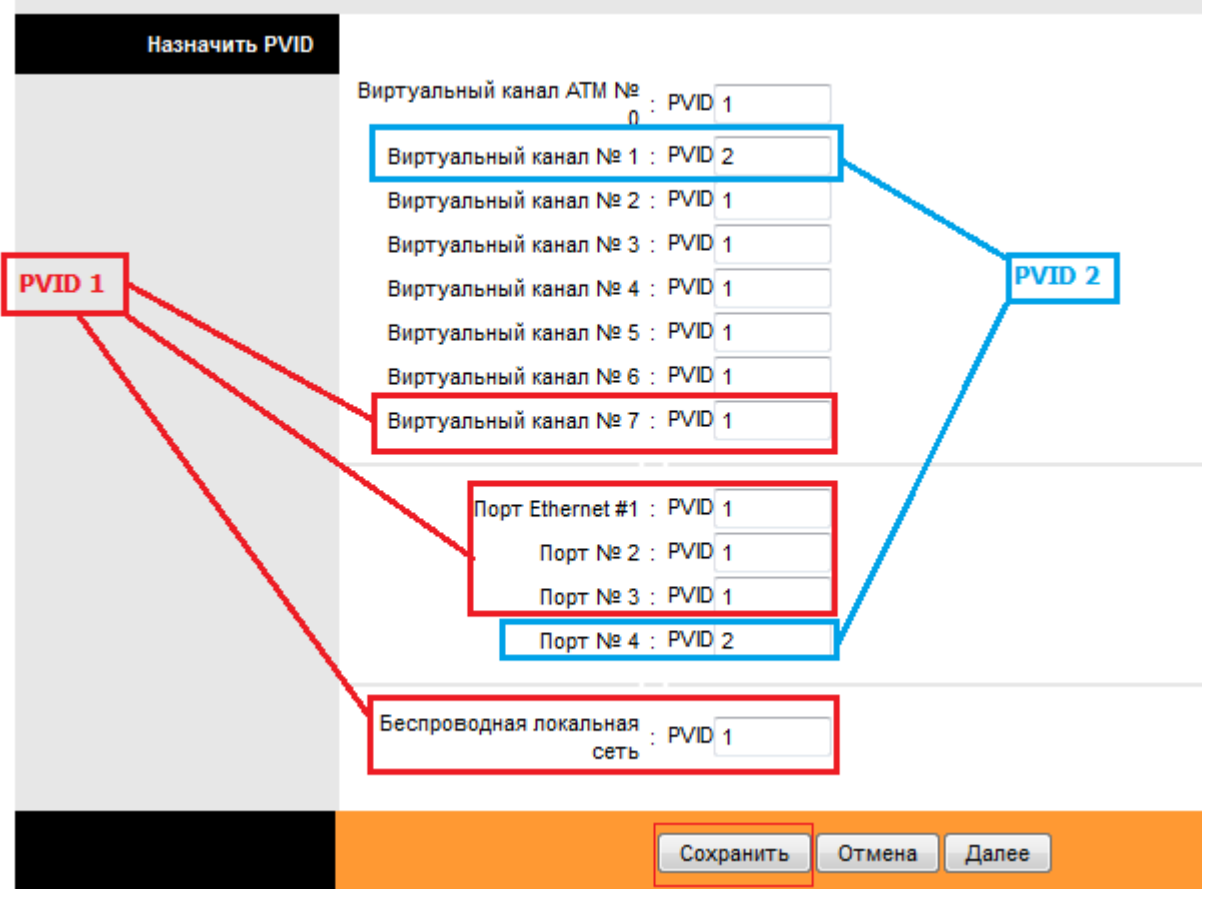

\* на примере используется привязка:

PVC7, порт 1,2,3, Беспроводная локальная сеть – PVID 1

PVC1, порт 4 – PVID 2

#### 3) Шаг 3. Определить группу VLAN

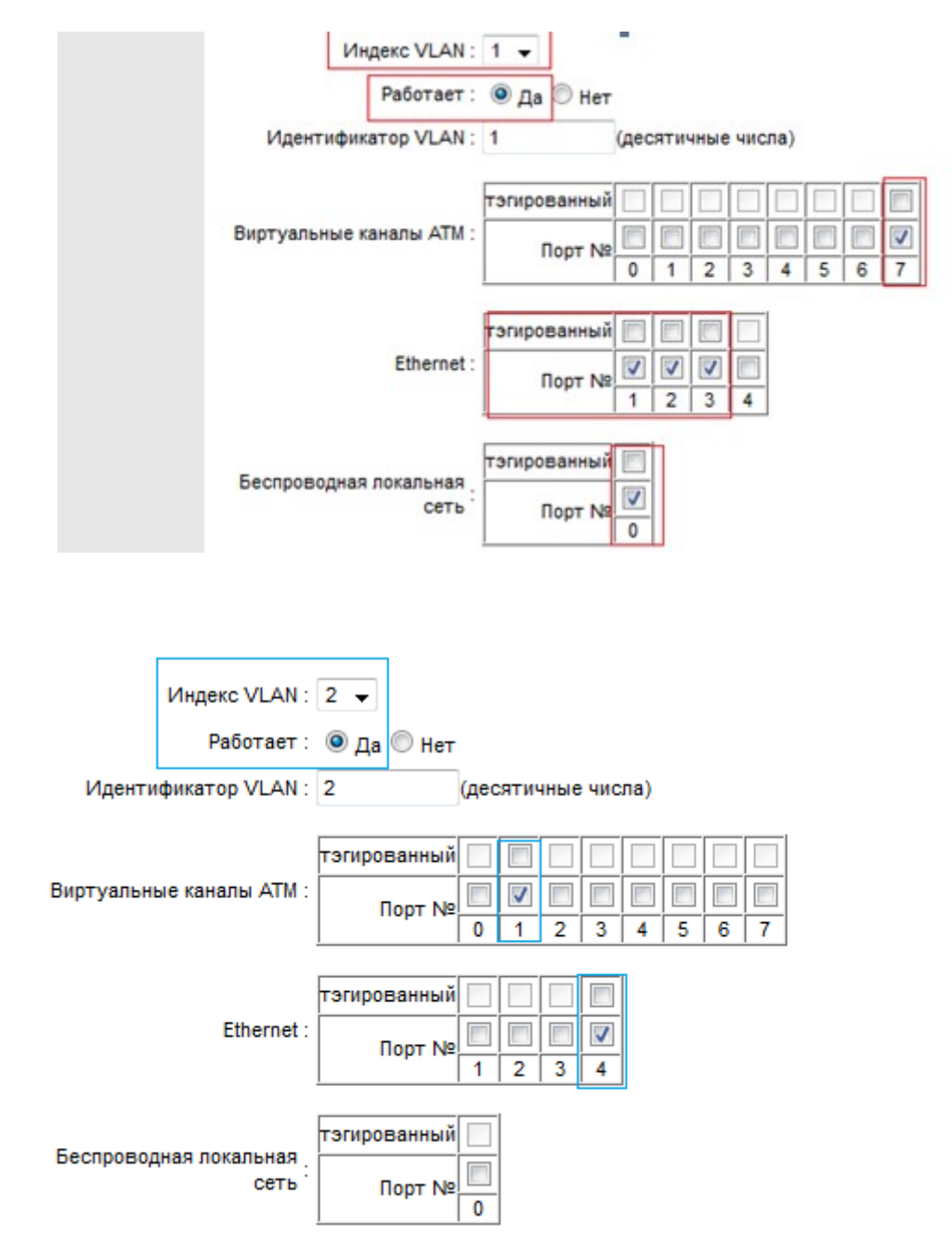

\*В краткой информации должно быть (согласно нашему примеру)

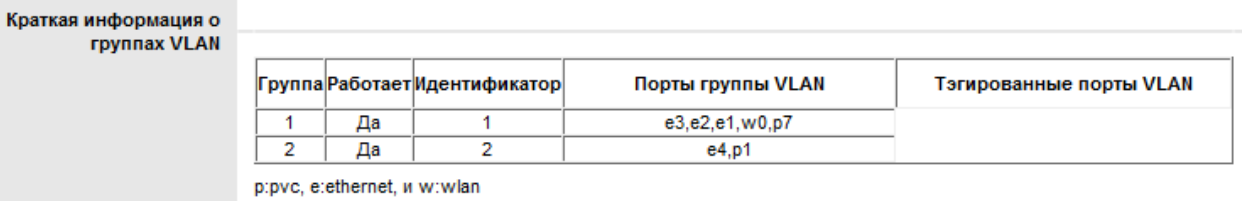

### 4. **Перезагрузка маршрутизатора**

Перейдите в раздел **Эксплуатация устройства –> Перезагрузка системы**

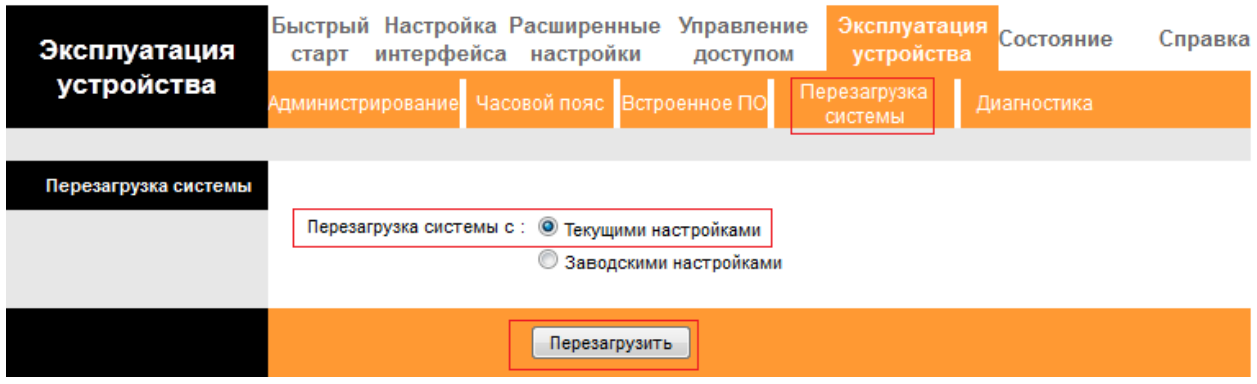

5. **Перезагрузите вашу приставку цифрового телевидения.**

Наслаждайтесь просмотром вашего цифрового телевидения.

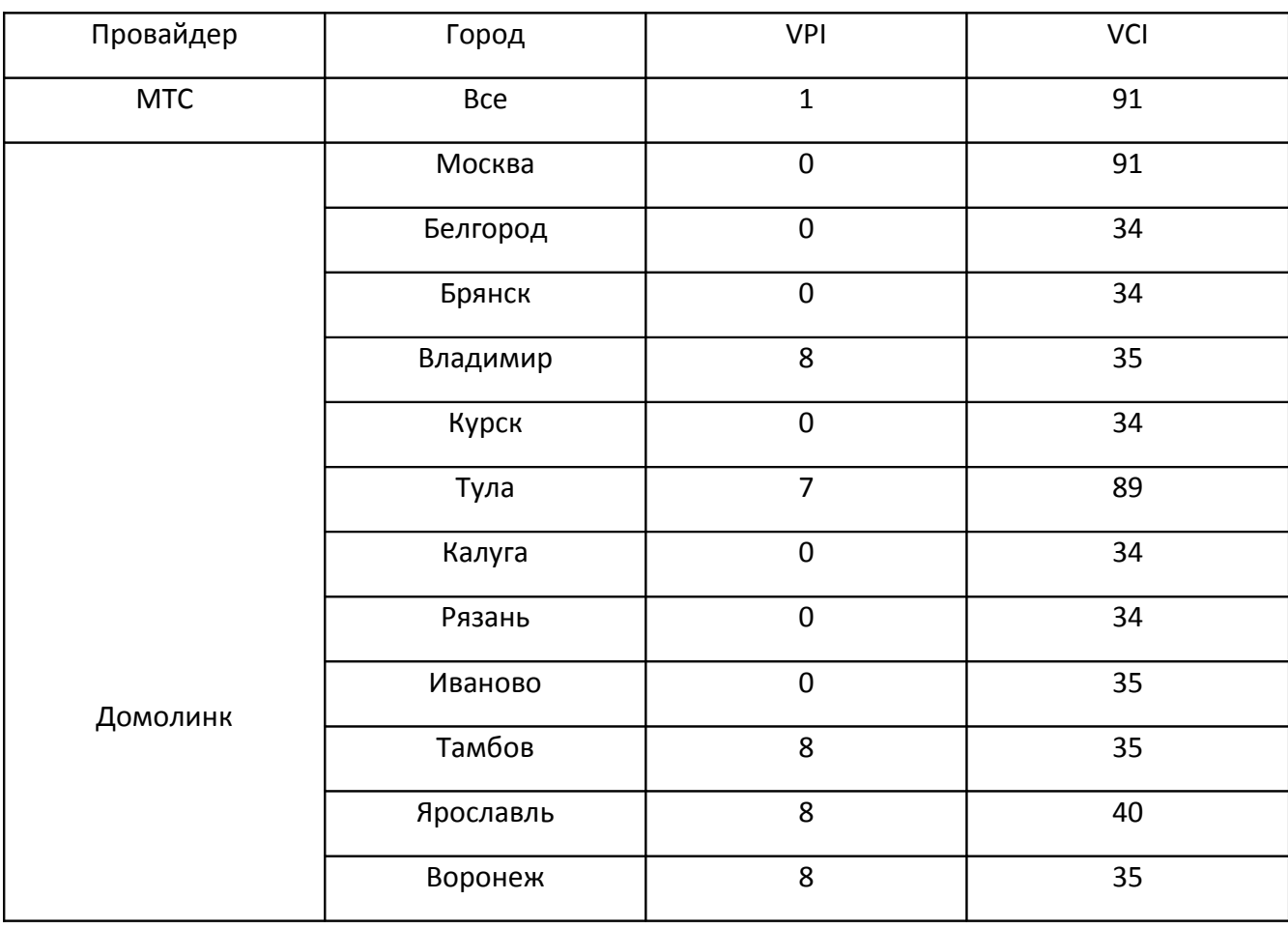

# **Таблица значений VPI и VCI по провайдерам и городам\***

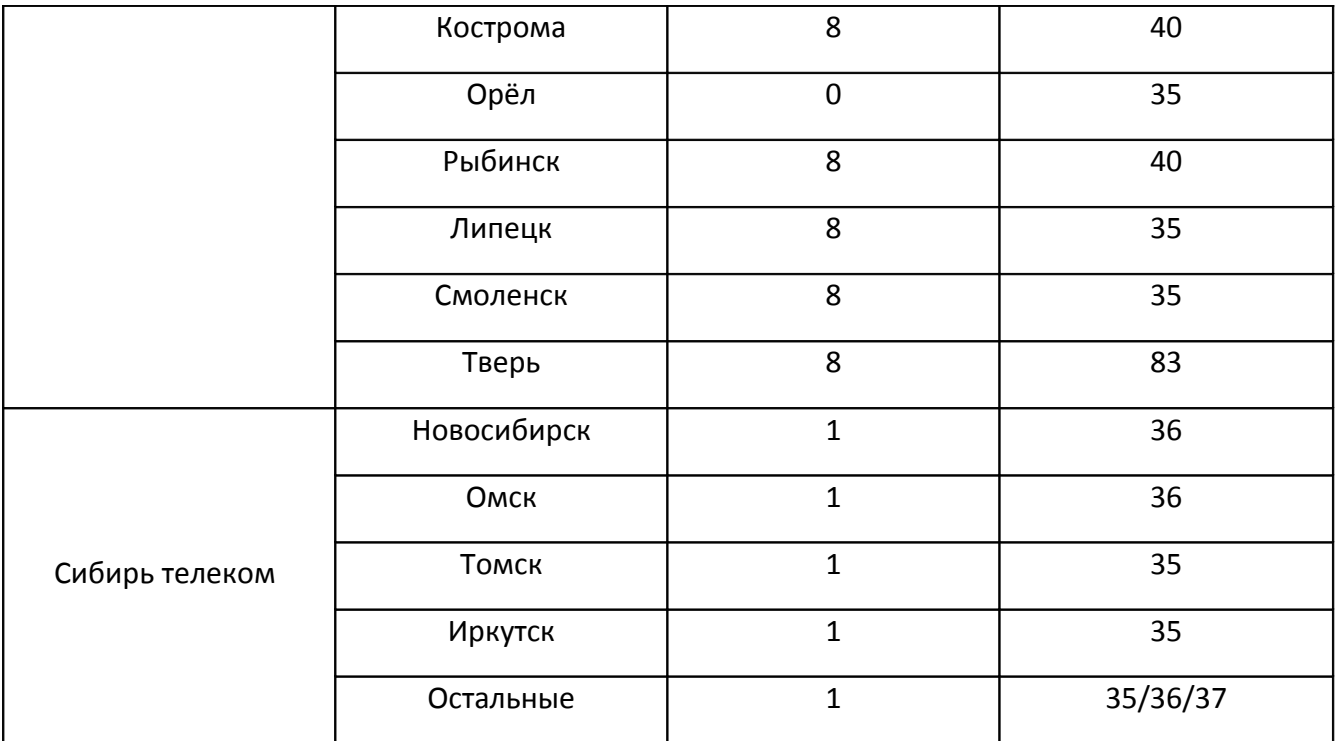

\*Значения VPI и VCI могут быть отличными от приведенных, в случае неработы IPTV с этими параметрами, пожалуйста, уточните параметры у вашего поставщика Интернетуслуг